СТЕРЛИТАМАКСКИЙ ФИЛИАЛ Должность: Директор: Директор: Деректор: Дърдого госуДарственного бюджетного образовательного УЧРЕЖДЕНИЯ ВЫСШЕГО ОБРАЗОВАНИЯ «УФИМСКИЙ УНИВЕРСИТЕТ НАУКИ И ТЕХНОЛОГИЙ» b683afe664d7e9f64175886cf9626a198149ad36Документ подписан простой электронной подписью Информация о владельце: ФИО: Сыров Игорь Анатольевич Дата подписания: 22.08.2023 10:28:17 Уникальный программный ключ:

Факультет *Математики и информационных технологий* Кафедра *Прикладной информатики и программирования*

#### **Оценочные материалы по дисциплине (модулю)**

дисциплина *Операционные системы*

*Блок Б1, обязательная часть, Б1.О.16*

цикл дисциплины и его часть (обязательная часть или часть, формируемая участниками образовательных отношений)

Направление

*09.03.03 Прикладная информатика* код наименование направления

Программа

*Мобильные и сетевые технологии*

Форма обучения

**Заочная**

Для поступивших на обучение в **2020 г.**

Разработчик (составитель)

*Кобылянская А. И.*

ученая степень, должность, ФИО

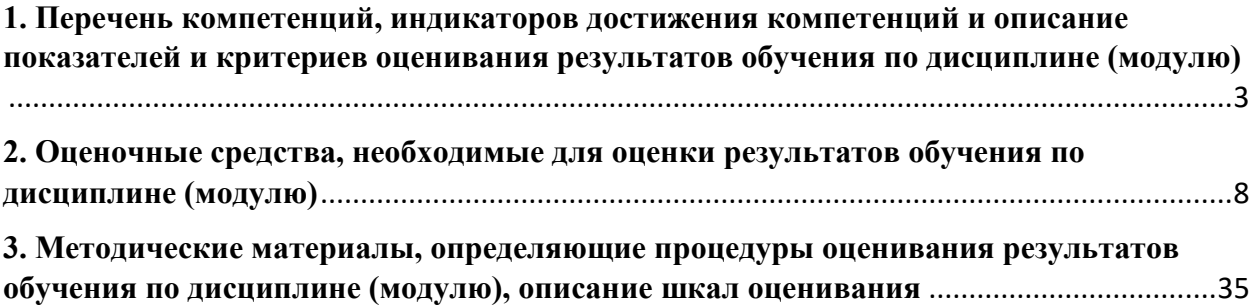

1. Перечень компетенций, индикаторов достижения компетенций и описание показателей и критериев оценивания результатов обучения по дисциплине (модулю)

<span id="page-2-0"></span>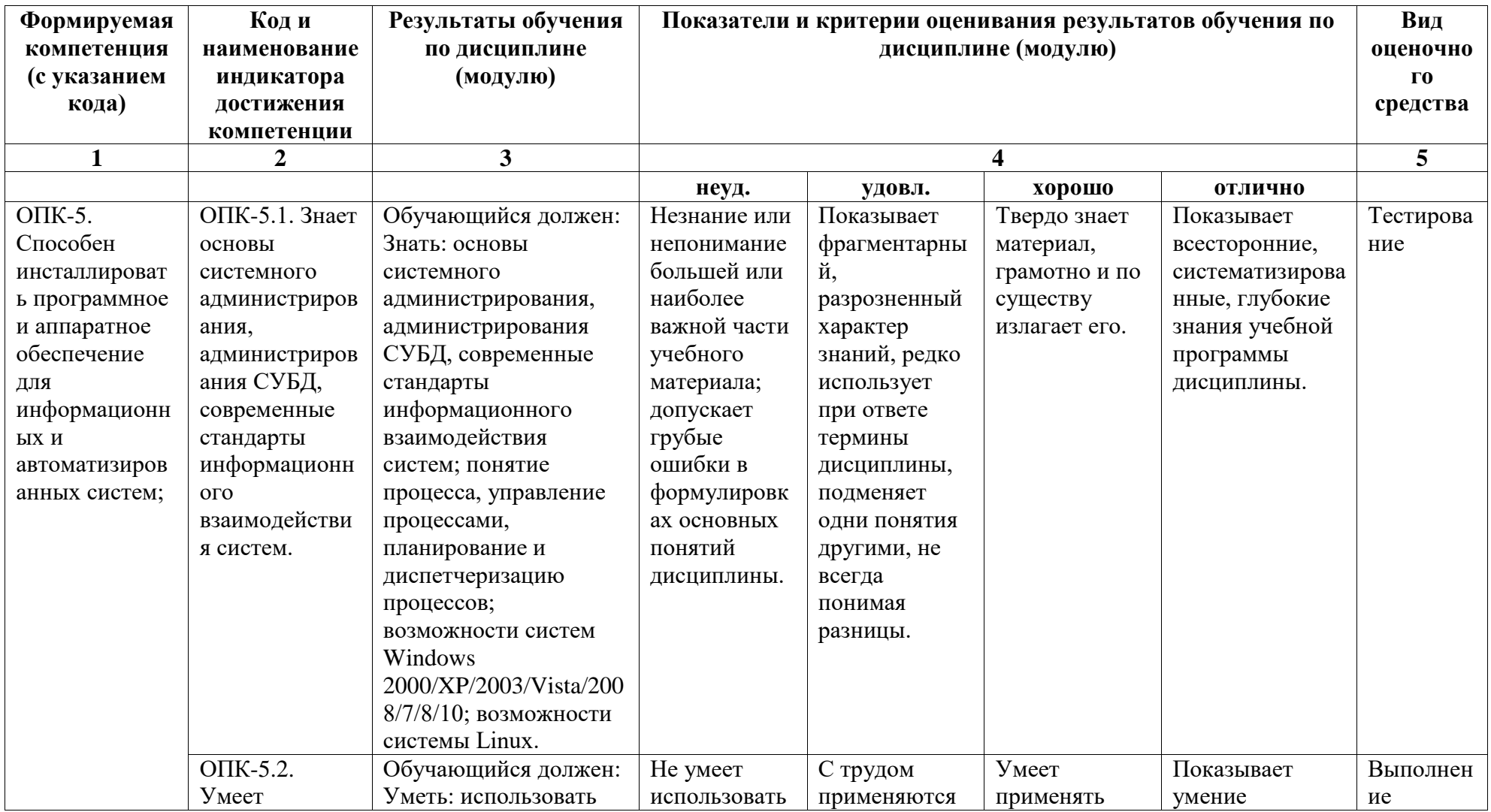

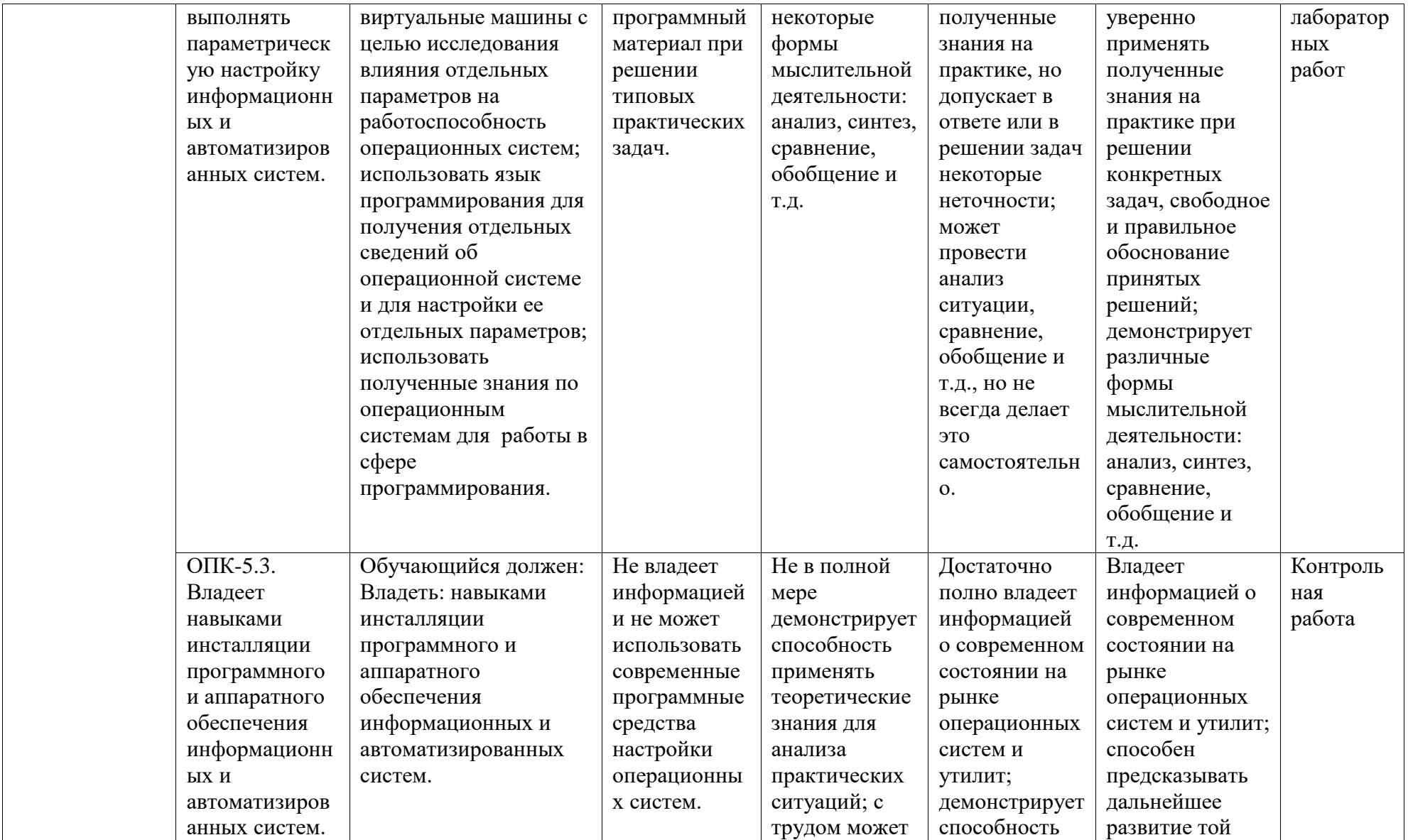

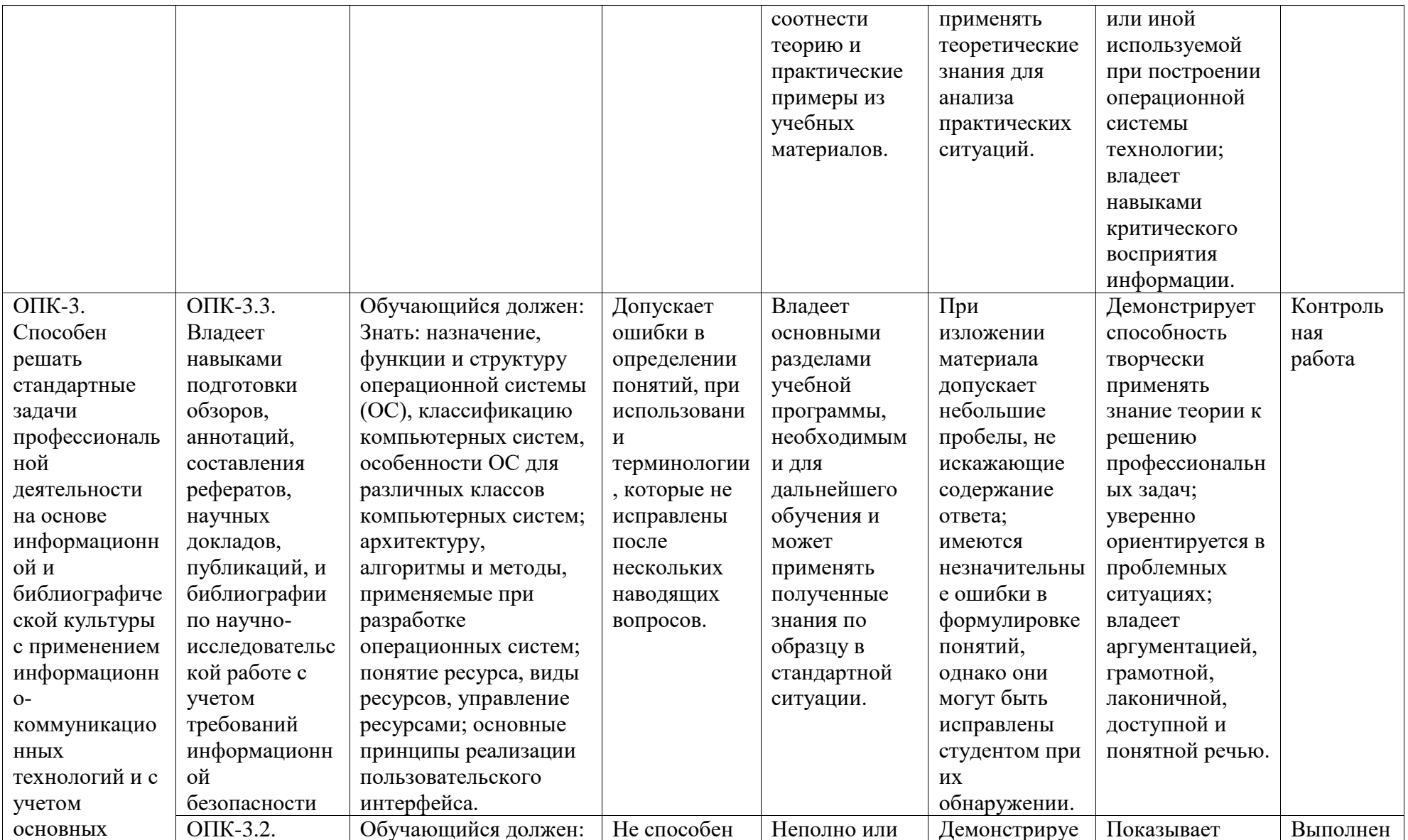

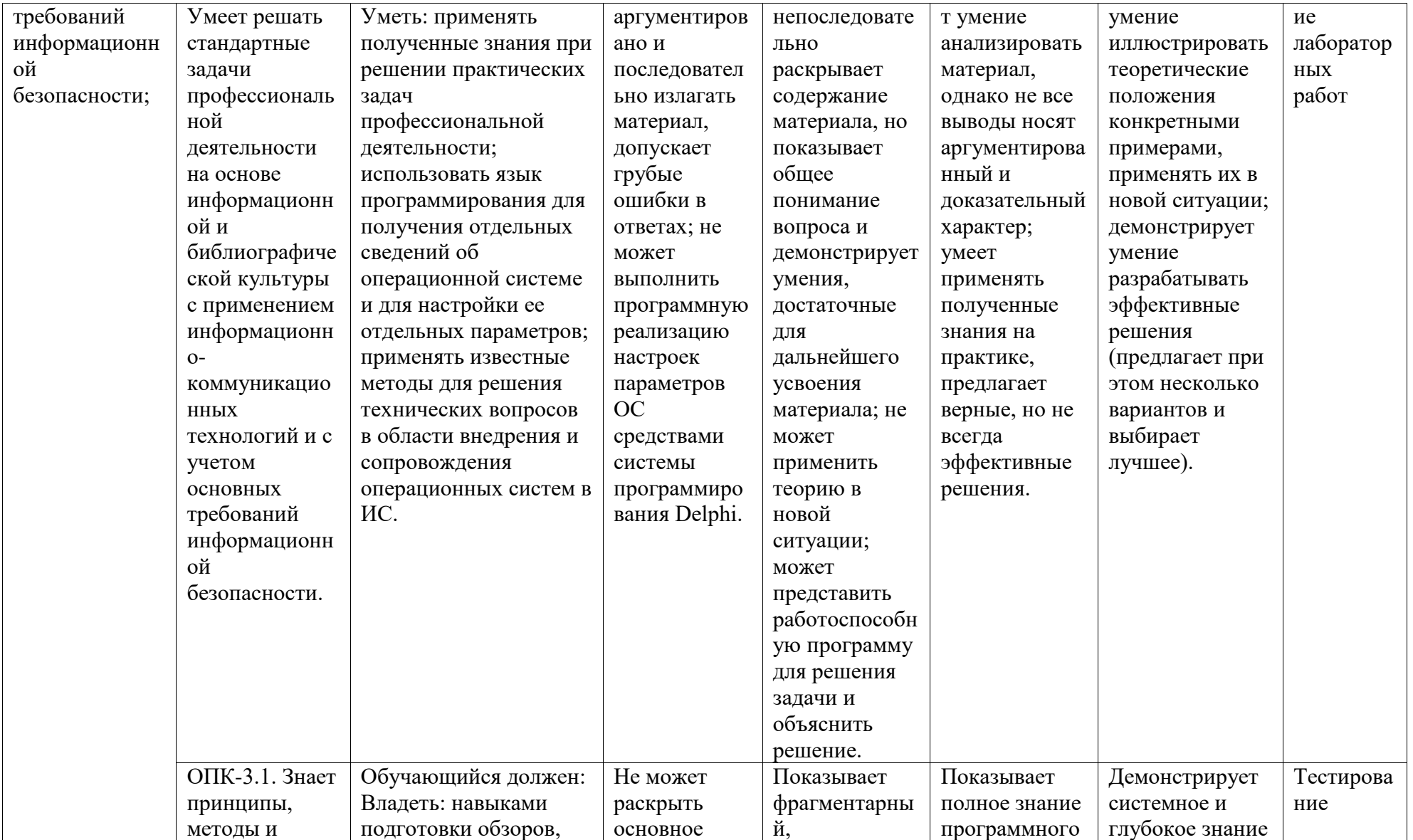

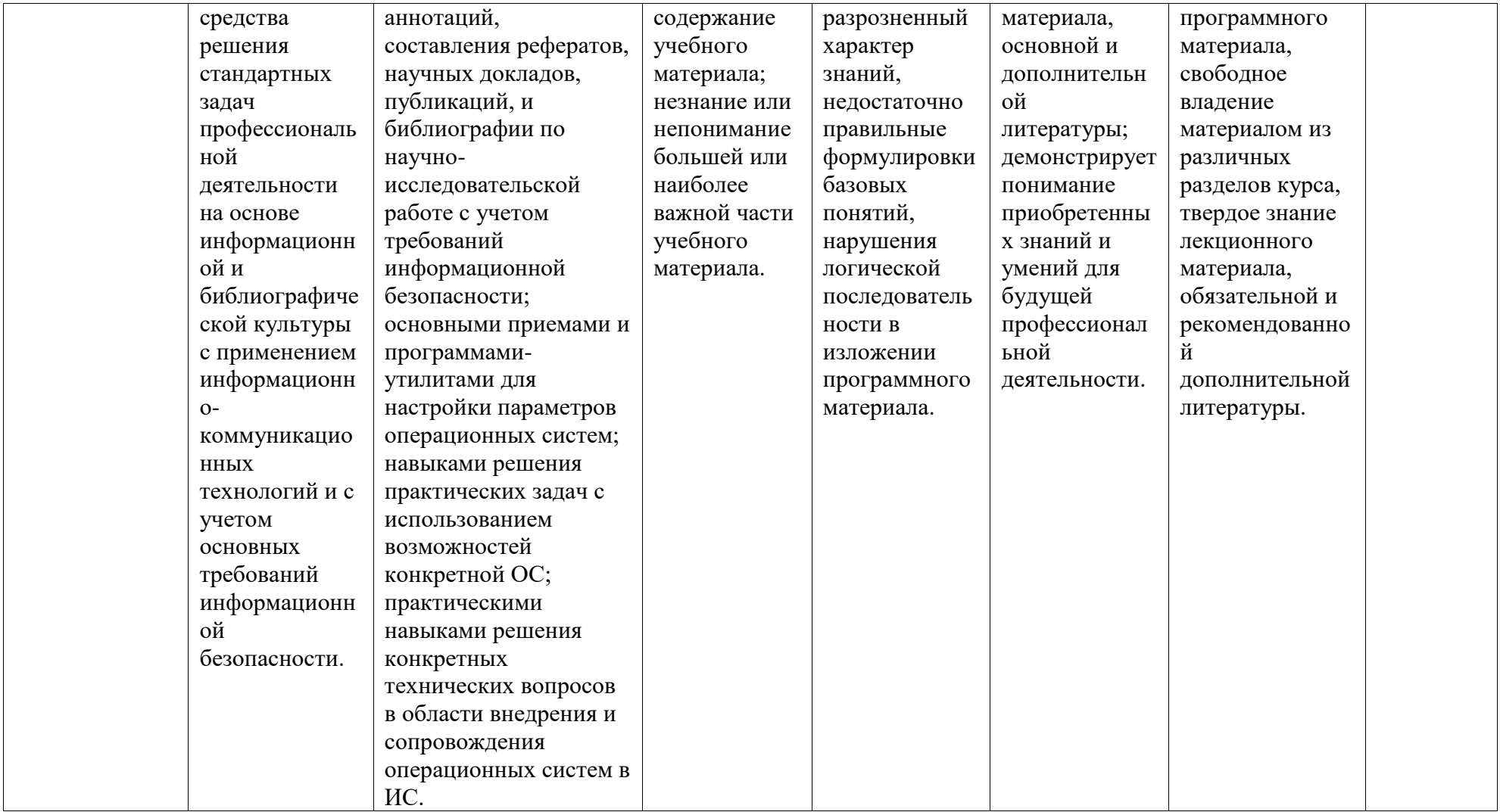

# <span id="page-7-0"></span>2. Оценочные средства, необходимые для оценки результатов обучения по дисциплине (модулю)

#### Тестовые материалы

Перечень вопросов для оценки уровня сформированности

### компетеннии **ОПК-5** на этапе «Знания»

### $Tecm \mathcal{N}$ <sup>o</sup> $1$

#### Задание на упорядочение

Расположите структуру архитектуры операционных систем Windows в логическом порядке следования.

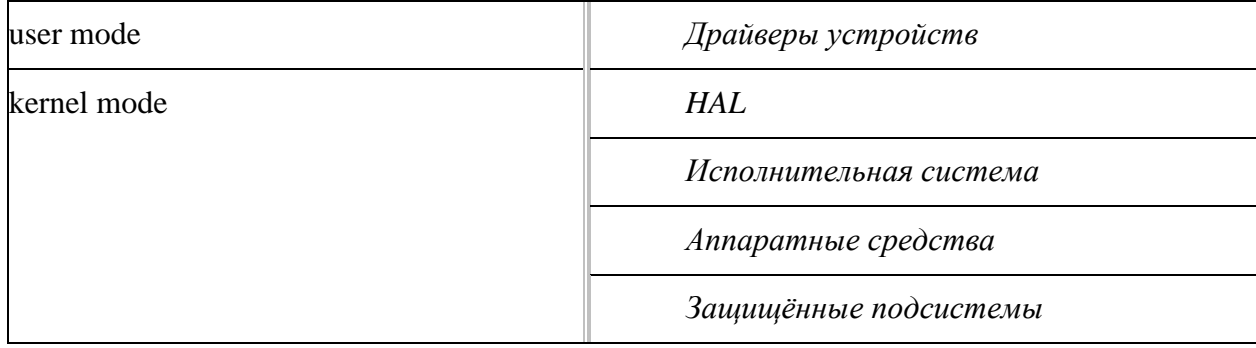

#### Выбрать один вариант ответа

Серверные процессы пользовательского режима, создаваемые ОС во время загрузки, которые после создания функционируют постоянно и обрабатывают сообщения от прикладных процессов и других подсистем:

- П элементы исполнительной системы
- □ зашишенные полсистемы
- □ подсистема ввода/вывода
- Процессы ядра

#### Выбрать несколько вариантов ответа

Компоненты режима ядра:

- П имеют прямой доступ ко всем видам памяти компьютера
- □ могут выгружаться из физической памяти в виртуальную на HDD
- П имеют более высокий приоритет, чем процессы режима пользователя
- П не имеют прямого доступа к оборудованию
- П ограничены размерами выделенного адресного пространства

Выбрать несколько вариантов ответа

Реестр представляет собой иерархическую структуру, состоящую из поддеревьев, разделов, подразделов и параметров. Разделы и параметры могут быть следующих типов:

- П постоянные
- П динамические
- □ временные
- □ критические
- П пользовательские

#### Задание на соответствие

Сопоставьте следующим командам и утилитам командной строки Windows их верное описание

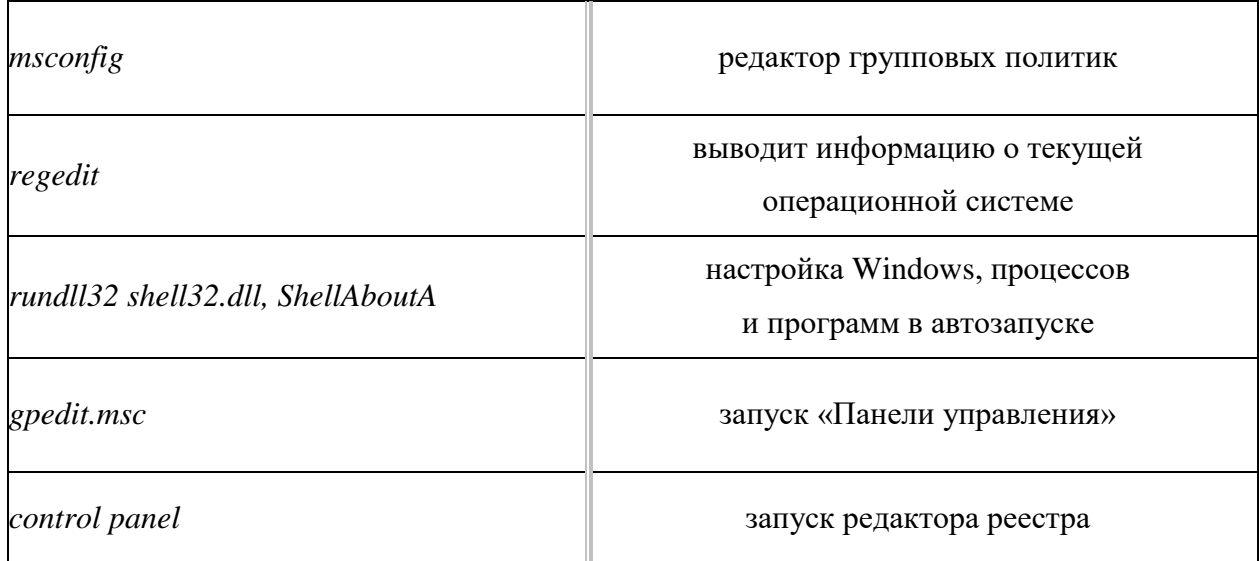

### Выбрать один вариант ответа

Поддерево **HKEY\_LOCAL\_MACHINE** реестра Windows хранит:

- □ параметры настройки ПО и ОС текущего пользователя
- □ параметры настройки компьютера и общие параметры настройки ПО и ОС
- П информацию о конфигурации COM-компонентов и OLE-объектов
- П информацию о текущей аппаратной конфигурации компьютера

# Выбрать один вариант ответа

Какой раздел реестра изображен на рисунке?

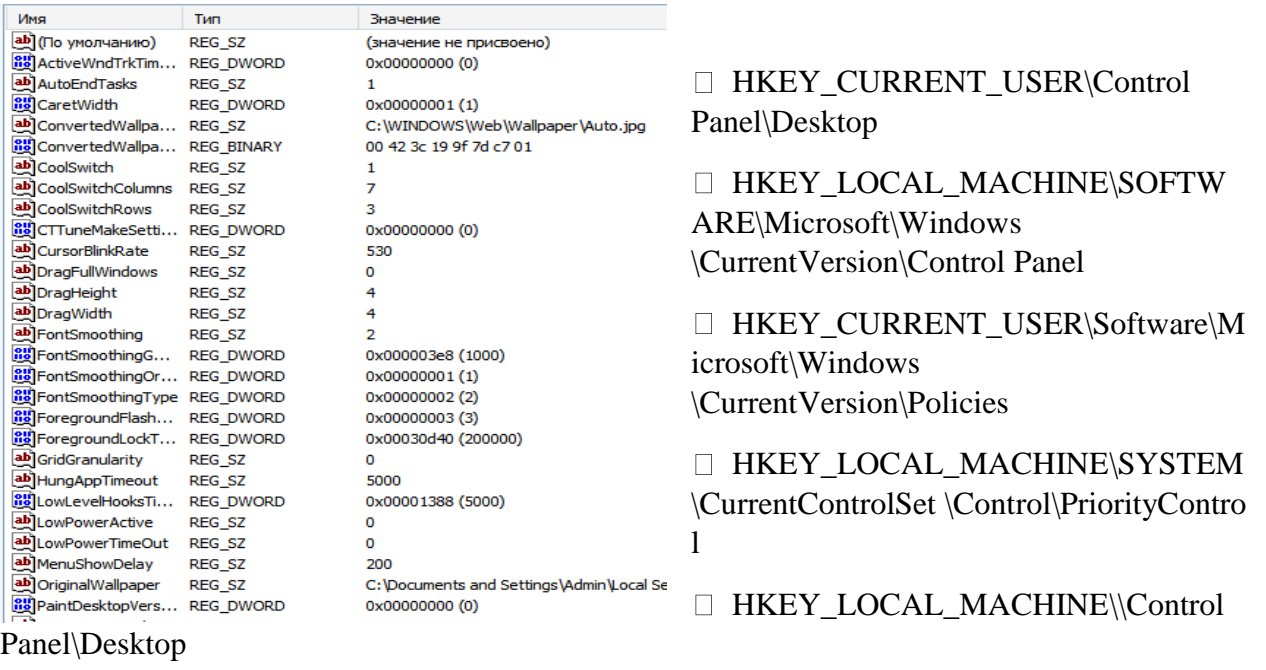

#### *Выбрать один вариант ответа*

# В разделе реестра **HKEY\_LOCAL\_MACHINE\SOFTWARE\Microsoft\Windows \CurrentVersion\Run** указаны**:**

- программы, которые запускаются при входе текущего пользователя в систему
- программы, которые запускаются при входе в систему. Данный раздел отвечает за запуск программ для всех пользователей системы.
- программы, указанные в оснастке «*Групповая политика Конфигурация компьютера Административные шаблоны Система Вход в систему»*.
- $\Box$  программы, которые указаны в меню *«Пуск*  $\Box$  *Все программы*  $\Box$  *Автозагрузка»*.

#### *Выбрать несколько вариантов ответа*

Микроядро обеспечивает, как правило, следующие типы сервисов:

- управление виртуальной памятью
- предоставление приложениям стандартного программного интерфейса к функциям ОС
- управление заданиями и потоками
- поддержка сервисов набора хоста и процессора
- управление пользовательским вводом/выводом

#### *Задание на соответствие*

Установить соответствие для перечисленных ниже параметров в разделе реестра

# **HKEY\_CURRENT\_USER\Software\Microsoft\Windows**

\CurrentVersion\Policies\Explorer

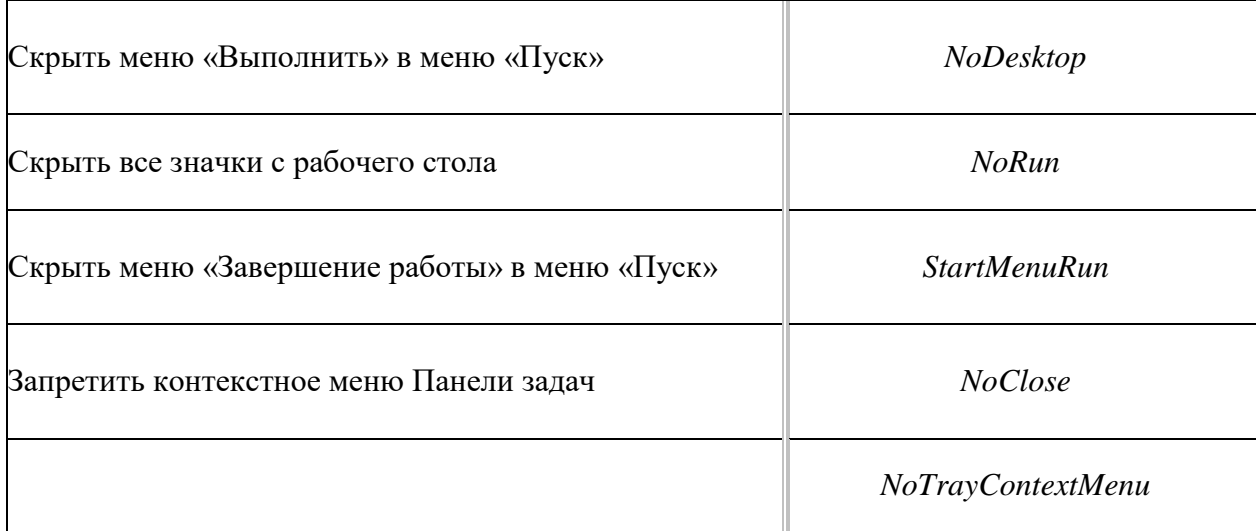

*Выбрать один вариант ответа*

Какой из элементов «Панель управления \ Администрирование» изображен на рисунке ниже?

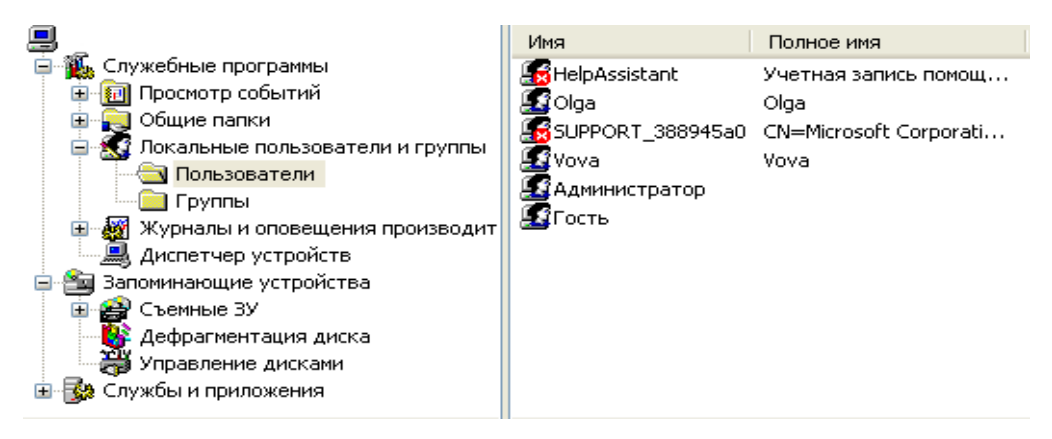

- Локальная политика безопасности
- Управление компьютером
- Конфигурация системы
- Системный монитор

#### *Выбрать несколько вариантов ответа*

В состав исполнительной системы входят следующие элементы:

- диспетчер процессов
- служба рабочей станции
- подсистема безопасности
- диспетчер виртуальной памяти

# Задание на соответствие

Сопоставьте приведенному краткому описанию соответствующий элемент исполнительной системы

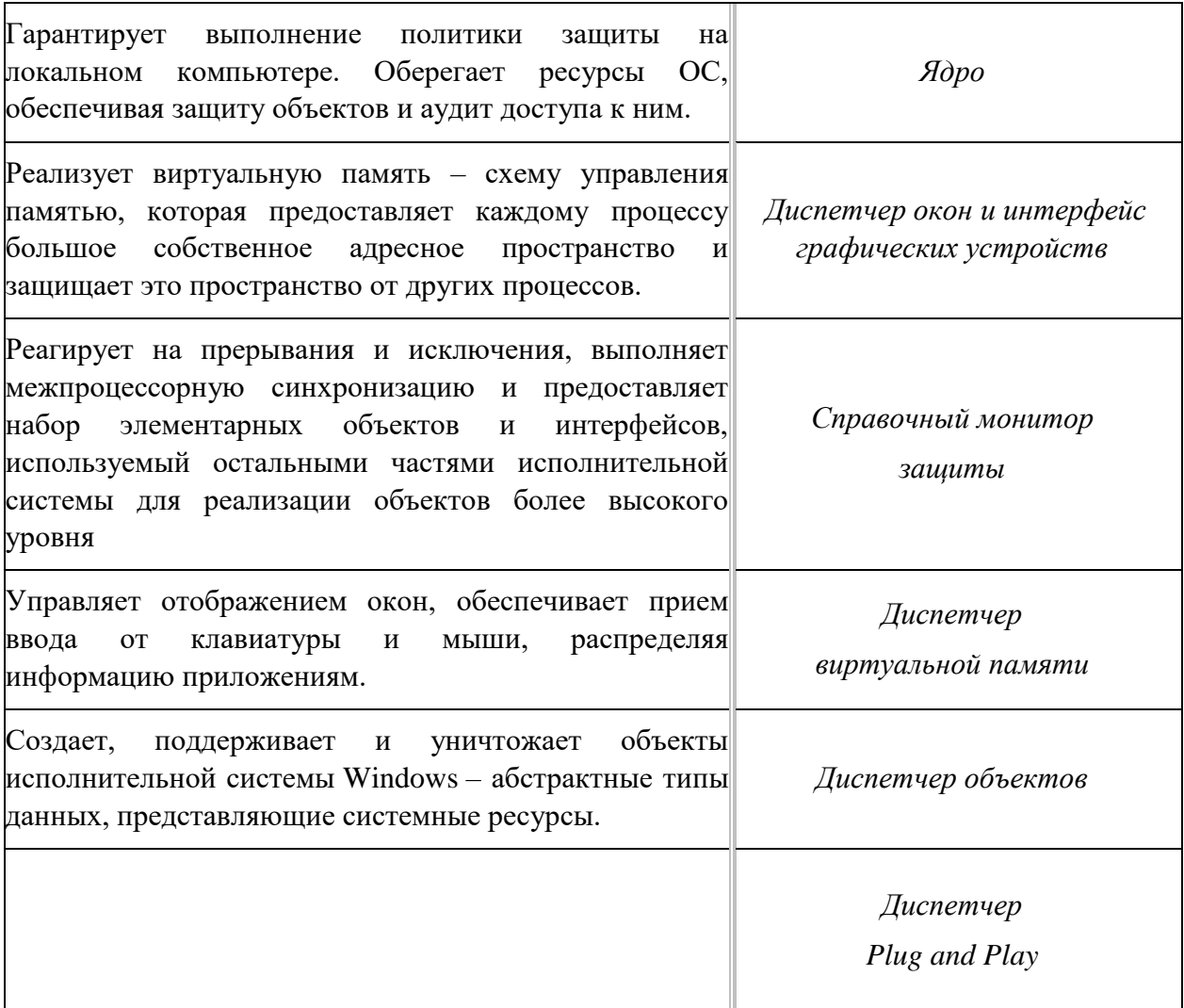

### Выбрать несколько вариантов ответа

Однозадачные операционные системы включают:

- □ средства управления периферийными устройствами
- □ средства разделения совместно используемых ресурсов
- □ средства управления файлами
- □ средства осуществления диалога с пользователем

## Выбрать один вариант ответа

Фрагмент изображения соответствует:

- Computer Configuration
	-
	-
	- Administrative Template
- Juser Configuration
	- Software Settings
	- ▷ Windows Settings
	- Administrative Template
		- Desktop
		-
		- Control Panel Shared Folders
		- **Network**
		- $\triangleright$  **System**

редактору реестра

**P** Software Settings  $\triangleright$   $\blacksquare$  Управление компьютером»

редактору локальных групповых политик

 элементу «Администрирование \ Локальная политика безопасности»

 редактору локальных групповых политик  $\triangleright$   $\blacksquare$  Windows Componer<br>  $\blacksquare$  Метом and Task  $\blacksquare$  Покальная политика безопасности»

### Перечень вопросов для оценки уровня сформированности

### компетенции ОПК-6 на этапе «Знания»

#### Tecm No2

1. Для организации удобного доступа к данным, организованным в файлы, предназначена

- а) система управления файлами;
- б) операционная среда;
- в) система программирования;
- г) интерфейсная оболочка.

2. Задачи динамического планирования, т.е. наиболее эффективного распределения ресурсов, возникающие практически при каждом событии, называются

- а) буферизацией;
- б) диспетчеризацией;
- в) свопингом;
- г) спулингом.

3. Прерывания, возникающие при работе системы, можно разделить на 2 основных класса:

- а) активные;
- б) внешние;
- в) внутренние;
- г) пассивные.
- 4. Ресурсы могут быть
- а) активными;
- б) разделяемыми;
- в) неделимыми;
- г) пассивными.
- 5. Файл это
- а) текст, распечатанный на принтере;
- б) программа или данные на диске, имеющие имя;
- в) единица измерения информации;
- г) программа в оперативной памяти.
- 6. Для создания всплывающих меню используют компонент...
- a) PopupMenu;

б) MainMenu;

в) RadioGroup;

г) StringGrid.

7. Какой размер в байтах у переменной типа **integer**?

а) 1; б) 2; в) 4; г) 8.

8. Для описания записей используется ключевое слово…

а) array;

б) record;

в) text;

г) string.

9. Delphi-компонент StringGrid предназначен для работы с…

а) рисунками;

б) таблицами;

в) кнопками;

г) фигурами.

10. Какой из компонентов не имеет свойств **Min** и **Max**?

- а) ScrollBar;
- б) UpDown;
- в) RichEdit;
- г) TrackBar.

# *Типовые задания для выполнения лабораторных работ*

Перечень заданий для оценки уровня сформированности

компетенции **ОПК-5** на этапе «Умения»

# *Лабораторная работа №1*

# Понятие операционных систем и оболочек.

1. Разработать командный файл согласно полученному варианту. При разработке учтите возможность обработки различных ошибок, например, неправильного запуска ваших программ (с недостаточным количеством аргументов) и предусмотрите вывод сообщения об ошибке и подсказки. При выполнении работы используйте электронный справочник THelp.

2. Письменно ответить на вопрос согласно полученному варианту.

Вариант 1

1. Разработать командный файл, создающий, копирующий или удаляющий файл, указанный в командной строке, в зависимости от выбранного ключа /n, /с, /d.

2. Перечислите основные части ОС MS DOS.

# Вариант 2

1. Разработать командный файл, добавляющий вводом с клавиатуры содержимое текстового файла (в начало или в конец в зависимости от ключей /b /e).

2. В чем состоит назначение BootRecord?

# Вариант 3

1. Разработать командный файл, регистрирующий время своего запуска в файле протокола run.log и автоматически запускающий некоторую программу (например, антивирусную и т.п.) по пятницам или 13 числам.

2. Приведите последовательность загрузки ОС MS DOS.

# Вариант 4

1. Разработать командный файл, который в интерактивном режиме мог бы дописывать в файл текст, удалять строки из файла, и распечатывать на экране содержимое файла.

2. Опишите файл конфигурации MS DOS CONFIG.SYS и приведите основные команды конфигурирования. Поясните назначение файлов пакетной обработки и особенности командного файла автозапуска AUTOEXEC.BAT.

# Вариант 5

1. Разработать командный файл, который при запуске выполнял какие-либо действия только один раз в сутки.

2. Перечислите основные функции командного процессора. Раскройте принцип работы командного процессора при обработке внутренних и внешних команд ОС MS DOS.

# Вариант 6

1. Разработать командный файл, который получал в качестве параметра какое-либо имя, проверял, определена ли такая переменная среды или нет, и выводил соответствующее сообшение.

2. Что такое Windows API и что он позволяет?

Вариант 7

1. В некотором файле хранится список пользователей ПК и имя их домашних каталогов. Необходимо разработать программу, которая просматривает данный файл и в интерактивном режиме задает вопрос - копировать текущему пользователю (в его

домашний каталог) какой-либо заданный файл (в качестве параметра) или нет. Если "Да", то программа копирует файл.

2. Как вы понимаете вытеснение залач в ОС Windows?

# Вариант 8

1. Разработать командный файл (аналог команды tail в Unix). Командный файл печатает конец файла. По умолчанию - 10 последних строк. Явно можно задать номер строки, от которой печатать до конца.

2. Что такое OLE2 и "Drag and Drop"?

# Вариант 9

1. Разработать командный файл, создающий, копирующий или удаляющий каталог, указанный в командной строке, в зависимости от выбранного ключа /n, /c, /d.

2. В каких ОС семейства Windows можно вводить дисковые квоты и осуществлять поддержку массива RAID 5?

# Вариант 10

1. Разработать командный файл, копирующий произвольное число файлов, заданных аргументами из текущего каталога в каталог С: \Temp.

2. Назовите основные характеристики ОС MS DOS.

# Перечень заданий для оценки уровня сформированности

компетеннии **ОПК-6** на этапе «Умения»

# Лабораторная работа №2

# Учетные записи пользователей. Настройка параметров аутентификации.

Лабораторная работа заключается в выполнении всех ниже перечисленных пунктов заданий. В качестве отчета выступает письменный отчет о проделанной работе и практическая работа за компьютером, заключающаяся в выполнении требуемых действий, названных преподавателем.

Задание 1. Создание учетной записи пользователя с помощью диалога «Учетные записи пользователей».

- 1) Войдите в систему под учетной записью администратора.
- 2) Войдите в меню ПУСК, выберите пункт ПАНЕЛЬ УПРАВЛЕНИЕ УЧЕТНЫЕ ЗАПИСИ ПОЛЬЗОВАТЕЛЕЙ
- 3) Просмотрите, какие учетные записи уже есть на данном компьютере, изучите свойства каждой учетной записи.
- 4) Добавьте нового пользователя с именем TEST. Для этого необходимо выбрать СОЗДАНИЕ УЧЕТНОЙ ЗАПИСИ.
- 5) С помощью ПРОВОДНИКА откройте содержимое папки C:\ DOCUMENTS AND SETTINGS. Что можно сказать о профиле нового пользователя?
- 6) Зайдите в систему под именем нового пользователя. Убедитесь, что в папке C:\ DOCUMENTS AND SETTINGS. Создан профиль нового пользователя TEST.
- 7) Сравните содержимое папки С:\ DOCUMENTS AND SETTINGS \ TEST\РАБОЧИЙ СТОЛ и РАБОЧЕГО СТОЛА как области экрана. Создайте ярлык на РАБОЧЕМ СТОЛЕ, убедитесь, что изменилось содержимое папки С:\ DOCUMENTS AND SETTINGS \TEST\PAБОЧИЙ СТОЛ.
- 8) Создайте ярлык в папке С:\ DOCUMENTS AND SETTINGS \ TEST\РАБОЧИЙ СТОЛ, убедитесь, что изменился вид РАБОЧЕГО СТОЛА как области экрана.
- 9) Попробуйте войти в профили других пользователей, убедитесь, что персональные данные защищены.
- Задание 2. Создание учетной записи пользователя при помощи оснастки «Локальные пользователи и группы».
- 1) Войдите в систему под учетной записью администратора.
- 2) Войдите в меню ПУСК, далее выберите ПАНЕЛЬ УПРАВЛЕНИЯ АДМИНИСТРИРОВАНИЕ – УПРАВЛЕНИЕ КОМПЬЮТЕРОМ – ЛОКАЛЬНЫЕ ПОЛЬЗОВАТЕЛИ И ГРУППЫ.
- 3) Откройте папку ПОЛЬЗОВАТЕЛИ и изучите список пользователей данного компьютера.
- 4) Используя либо меню ДЕЙСТВИЕ, либо контекстное меню, выберите команду НОВЫЙ ПОЛЬЗОВАТЕЛЬ.
- 5) Добавьте нового пользователя, следуя инструкциям системы.
- 6) Для вновь созданного пользователя добавьте членство в группе, выполнив следующие действия в контекстном меню данного пользователя: СВОЙСТВА – ЧЛЕНСТВО В ГРУППАХ – ДОБАВИТЬ. В появившемся окне в поле ввода выбираемых имен введите имя необходимо группы и нажмите кнопку ПРОВЕРИТЬ ИМЕНА. Изменения членства в группах вступят в силу после следующего входа пользователя в систему.

Задание 3. Изучение параметров учетной записи пользователя.

- 1) Войдите в систему под учетной записью администратора.
- 2) Выполните следующие действия: ПУСК ПАНЕЛЬ УПРАВЛЕНИЯ УЧЕТНЫЕ ЗАПИСИ ПОЛЬЗОВАТЕЙ – ИЗМЕНЕНИЕ УЧЕТНОЙ ЗАПИСИ ПОЛЬЗОВАТЕЛЯ.
- 3) Изучите параметры учетной записи пользователя.

Задание 4. Создание новой группы пользователей.

1) Войдите в меню ПУСК, далее выберите ПАНЕЛЬ УПРАВЛЕНИЯ – АДМИНИСТРИРОВАНИЕ – УПРАВЛЕНИЕ КОМПЬЮТЕРОМ – ЛОКАЛЬНЫЕ ПОЛЬЗОВАТЕЛИ И ГРУППЫ.

- 2) Откройте папку ГРУППЫ и изучите список групп.
- 3) Используя либо меню ДЕЙСТВИЕ, либо контекстное меню, выберите команду НОВАЯ ГРУППА, добавьте имя и описание группы.
- 4) Для добавления пользователей в группу выбираем кнопку ДОБАВИТЬ. Пользователей в группу выбираем из списка уже созданных, воспользовавшись функцией проверки имен.

Задание 5. Создание сетевого ресурса.

- 1) Запустите утилиту УПРАВЛЕНИЕ КОМПЬЮТЕРОМ, выберите ветвь ОБЩИЕ ПАПКИ.
- 2) Изучите содержимое папок ОБЩИЕ РЕСУРСЫ, СЕАНСЫ, ОТКРЫТЫЕ ФАЙЛЫ. Определите назначение каждой из них.
- 3) В рабочей директории (например, D:\STUDENTS) создайте папку, в нее пометите какой-нибудь документ. Используя команды контекстного меню, сделайте созданную папку сетевым ресурсом, дайте разрешение для пользователей и групп.

Задание 6. Настройка параметров политики паролей.

- 1) Зайдите в систему, используя учетную запись администратора.
- 2) Выберите ПУСК ПАНЕЛЬ УПРАВЛЕНИЯ АДМИНИСТРИРОВАНИЕ ЛОКАЛЬНАЯ ПОЛИТИКА БЕЗОПАСНОСТИ.
- 3) Выберите пункт ПОЛИТИКИ УЧЕТНЫХ ЗАПИСЕЙ ПОЛИТИКА ПАРОЛЕЙ, появится список настраиваемых параметров.
- 4) Ознакомьтесь с состоянием параметров политики паролей.
- 5) Изучите свойства этих параметров, для изменения требуемого параметра необходимо воспользоваться его свойством из контекстного меню.
- 6) Измените следующие значения:
	- − выберите параметр ТРЕБОВАТЬ НЕПОВТОРЯЕМОСТИ ПАРОЛЕЙ и измените его значение на 1;
	- − сделайте включенным параметр ПАРОЛЬ ДОЛЖЕН ОТВЕЧАТЬ ТРЕБОВАНИЯМ СЛОЖНОСТИ и после этого попробуйте изменить пароль своей учетной записи, введите допустимый пароль;
	- − снова изменить пароль своей учетной записи, а в качестве нового пароля укажите прежний пароль; зафиксируйте все сообщения, проанализируйте и объясните поведение системы безопасности.

Задание 7. Настройка параметров политики блокировки учетных записей.

- 1) Зайдите в систему, используя учетную запись администратора.
- 2) Выберите ПУСК ПАНЕЛЬ УПРАВЛЕНИЯ АДМИНИСТРИРОВАНИЕ ЛОКАЛЬНАЯ ПОЛИТИКА БЕЗОПАСНОСТИ – ПОЛИТИКА БЛОКИРОВКИ УЧЕТНЫХ ЗАПИСЕЙ.
- 3) Ознакомьтесь с состоянием параметров политики паролей.

4) Изучите и измените параметры ПОЛИТИКИ БЛОКИРОВКИ УЧЕТНЫХ ЗАПИСЕЙ.

Задание 8. Отслеживание попыток доступа и изменения параметров компьютера.

Можно отслеживать все происходящее на компьютере (эта операция также называется аудит) для повышения его безопасности. Если на компьютере ведется аудит, всегда можно определить, какие пользователи входили в систему, создавали новые учетные записи пользователей, изменяли политику безопасности, открывали документы. Аудит не предотвращает изменения настроек компьютера хакерами или пользователями, имеющими учетную запись на компьютере, но дает возможность определить, какие и кем были сделаны изменения. Существует несколько видов событий, за которыми можно вести наблюдение: управление учетными записями, вход в систему, доступ к объектам, изменение политики, системные события. Если включить аудит любого из этих событий, то Windows будет их регистрировать в соответствующем журнале событий6, который можно просматривать в окне просмотра событий.

- 1) Зайлите в систему, используя учетную запись алминистратора.
- 2) Включите локальную политику безопасности: ПУСК ПАНЕЛЬ УПРАВЛЕНИЯ -АДМИНИСТРИРОВАНИЕ – ЛОКАЛЬНАЯ ПОЛИТИКА БЕЗОПАСНОСТИ – ЛОКАЛЬНЫЕ ПОЛИТИКИ – ПОЛИТИКА АУДИТА
- 3) Двойным щелчком выберите событие, за которым надо наблюдать и установите флажки УСПЕХ или ОТКАЗ (или оба одновременно).
- 4) Измените параметры аудита отслеживаемых событий, настройте аудит входа пользователей в систему.
- 5) Настройте аудит пользователей, открывающих документ:
	- 5.1. Вызовите контекстное меню для документа, контроль за которым надо установить и выберите СВОЙСТВА;
	- 5.2. выберите БЕЗОПАСНОСТЬ ДОПОЛНИТЕЛЬНО АУДИТ.
	- 5.3. Нажмите ПРОДОЛЖИТЬ, введите пароль администратора и, при необходимости, подтверждение пароля, выберите ДОБАВИТЬ.
	- 5.4. Введите имя пользователя или группы, за которыми надо установить наблюдение. Если необходимо контролировать всех, введите Everyone, если необходимо производить наблюдение за конкретным пользователем, введите имя компьютера, а затем - имя пользователя: компьютер \ имя пользователя.
	- 5.5. Выберите те действия, которые нужно контролировать. Установка флажка ПОЛНЫЙ ДОСТУП выберет все действия, доступные для наблюдения.
- 6) Просмотрите журнал событий.
	- 6.1. Выберите ПУСК ПАНЕЛЬ УПРАВЛЕНИЯ АДМИНИСТРИРОВАНИЕ, а затем двойным щелчком выберите ПРОСМОТР СОБЫТИЯ.
	- 6.2. При необходимости введите пароль администратора или подтверждение пароля.
	- 6.3. Выберите пункт БЕЗОПАСНОСТЬ.

6.4. Изучите представленные события, с помощью двойного щелчка можно просмотреть подробности о событии.

#### Лабораторная работа №3

#### Мониторинг и оптимизация Windows.

Лабораторная работа заключается в выполнении всех ниже перечисленных пунктов заданий. В качестве отчета выступает письменный отчет о проделанной работе и практическая работа за компьютером, заключающаяся в выполнении требуемых действий, названных преподавателем.

- 1) Запустите на выполнение модули Msinfo32, Taskmgr.exe, Dxdiag.exe. Сверните появившиеся окна «Сведения о системе», «Средство диагностики DirectX» и «Диспетчер задач» на панель задач.
- 2) Разверните окно модуля «СВЕДЕНИЯ О СИСТЕМЕ» и последовательно просмотрите все категории сведений. При этом обратите внимание на то, что глобально все категории делятся на четыре класса «РЕСУРСЫ АППАРАТУРЫ», «КОМПОНЕНТЫ», «ПРОГРАММНАЯ СРЕДА» «ПАРАМЕТРЫ ОБОЗРЕВАТЕЛЯ».  $\boldsymbol{M}$ Наиболее полезными с точки зрения сетевого администрирования являются категории «Конфликты/Совместное использование» и «Прерывания» в классе  $\langle$ Pecypcы аппаратуры», категория «Сеть» в классе «Компоненты», а также категории «Переменные среды», «Сетевые подключения» и «Службы» в классе «Программная среда». Необходимо отметить, что указанные классы ресурсов являются ценным источником системной информации, поскольку позволяют отслеживать аппаратные и программные изменения как локально, так и удаленно. Последнее может быть осуществлено посредством выбора «Удаленный компьютер...» в меню «Вид». Кроме того, отдельный интерес может представлять информация, собранная в классе «Параметры обозревателя».
- 3) Выберите «ЖУРНАЛ СВЕЛЕНИЙ О СИСТЕМЕ» в меню «Вид» и изучите его на предмет, какие ресурсы аппаратуры и программные компоненты задействованы в текущий момент в системе.
- 4) Разверните окно следующего системного модуля «ДИАГНОСТИКА DIRECTX», предназначенного для диагностирования аппаратных и программных компонентов компьютера, применяющихся для поддержки средств мультимедиа в играх и фильмах, и последовательно изучите все его вкладки. На вкладках «Дисплей», «Звук» и осуществите соответствующих «Музыка» проверку программных составляющих DirectX, а именно, интерфейсов DirectDraw, DirectSound и DirectMusic. Сохраните все сведения в текстовый файл для отчета. Обратите внимание на то, что системный модуль «Диагностика DirectX» также может быть вызван из меню «Сервис» программного модуля «Сведения о системе».
- 5) Универсальный системный модуль «ДИСПЕТЧЕР ЗАДАЧ» как правило является наиболее часто используемым компонентом ОС, предназначенным для диагностики и мониторинга основных аппаратно-программных ресурсов системы, таких как центрального процессора, оперативной памяти, системных процессов. В частности, этот модуль позволяет управлять приложениями и процессами в оперативной памяти, снимать их с выполнения и назначать новое значение класса приоритета. Разверните окно системного модуля «Диспетчер задач» и последовательно ознакомьтесь со всеми его вкладками и меню. Выполните следующие действия:
- 5.1. На вкладках «ПРИЛОЖЕНИЯ» и «ПРОЦЕССЫ» обратите внимание на количество работающих приложений и активных процессов.
- 5.2. Рядом с системным модулем «ДИСПЕТЧЕР ЗАДАЧ» разверните модуль «СВЕДЕНИЯ О СИСТЕМЕ» и откройте категорию «ВЫПОЛНЯЕМЫЕ ЗАДАЧИ» в классе «ПРОГРАММНАЯ СРЕДА».
- 5.3. В меню «ВИД» в модуле «ДИСПЕТЧЕР ЗАДАЧ» добавьте следующие столбцы счетчиков: «память – максимум», «объем виртуальной памяти», «базовый приоритет», «счетчик потоков». Добавить счетчики можно щелчком по кнопке «Добавить» (значок + ) на панели инструментов. Нажав кнопку «ОБЪЯСНЕНИЕ», можно получить информацию о счетчике.
- 5.4. В модуле «ДИСПЕТЧЕР ЗАДАЧ» измените базовый приоритет процесса Dxdiag.exе на приоритет реального времени, перейдите в окно модуля «Сведения о системе», в меню «Вид» обновите системную информацию и обратите внимание на то, как изменилось значение в столбце «Приоритет» в категории «Выполняемые задачи».
- 5.5. На вкладке «Приложения» снимите с выполнения задачи «Сведения о системе» и «Средства диагностики DirectX», а на вкладке «Процессы» завершите процесс Taskmgr.exe.

### **Лабораторная работа №4**

#### Системный реестр Windows.

Лабораторная работа заключается в выполнении всех ниже перечисленных пунктов заданий. В качестве отчета выступает письменный отчет о проделанной работе и практическая работа за компьютером, заключающаяся в выполнении требуемых действий, названных преподавателем. Задания лабораторной работы выполняются в виртуальной машине.

Задание 1. С помощью редактора реестра изучить корневые разделы системного реестра.

Задание 2. Экспорт реестра.

По ходу выполнения заданий сделайте несколько скриншотов, добавьте в них комментарии и пояснения, внесите в отчет. Для экспорта ветвей реестра выполните следующие действия:

- 1) Щелкните мышью на разделе (ключе), находящемся в вершине ветви, выбранной самостоятельно, которую необходимо экспортировать (например, HKEY CURRENT USER).
- 2) В меню «ФАЙЛ» выберите пункт «ЭКСПОРТ», чтобы вывести на экран диалоговое окно «ЭКСПОРТ ФАЙЛА РЕЕСТРА».
- 3) В поле «ИМЯ ФАЙЛА» введите имя файла для экспорта.
- 4) Выберите диапазон экспорта: чтобы создать копию всего реестра, щелкните на «ВЕСЬ РЕЕСТР», чтобы создать копию выделенной ветви, щелкните на «ВЫБРАННАЯ ВЕТВЬ».
- 5) В выпадающем списке «Тип файла» выберите тип файла для экспорта: «Файлы Реестра \*.reg», «Файлы кустов Реестра \*.\*», «Текстовые файлы \*.txt» или «Файлы Реестра Win9x/NT4 \*.reg».

6) Экспортируйте ветвь, мышью щелкнув на кнопке «СОХРАНИТЬ».

Последовательность вышеописанных действий фактически представляет собой один из способов создания резервной копии Реестра ОС. Сохранение Реестра перед его редактированием является принципиальным, поскольку обеспечивает дополнительный шанс на его восстановление в случае выхода системы из строя посредством непродуманных действий пользователя.

Обратная процедура импорта Реестра практически ни чем не отличается от простого открытия Reg-файла. Для этого необходимо щелкнуть мышью на пункте «ИМПОРТ» в меню «ФАЙЛ», далее в выпадающем списке «ТИП ФАЙЛА» выбрать тип файла, который предполагается импортировать, а затем в поле «ИМЯ ФАЙЛА» ввести полный путь Reg-файла и подтвердить операцию, щелкнув по кнопке «ОТКРЫТЬ».

Важно! Файлы Реестра ОС Windows XP представляют собой пятую версию Regфайлов. Другие ОС семейства Windows имеют другие версии Reg-файлов. Поэтому не импортируйте Reg-файл, созданный в одной версии ОС Windows, в другую версию этой ОС. Это может привести к неработоспособности последней.

Задание 3. Внесение в системный реестр настроек, запрещающих пользователю полное или частичное изменение свойств Рабочего стола.

- 1) С помощью ПРОВОДНИКА найти в папке Windows файл regedit.exe и запустить его.
- 2) Перейти в раздел реестра HKEY\_CURRENT\_USERS\SOFTWARE\ MICROSOFT\WINDOWS\CURRENT VERSION\POLICIES\SYSTEM.
- Если при открытии раздела POLICIES окажется, что в нем отсутствует раздел SYSTEM, создать его, используя команду ПРАВКА – СОЗДАТЬ – РАЗДЕЛ.
- 3) Свернуть окно редактирования реестра и, щелкнув правой кнопкой мыши в свободном месте Рабочего стола, с помощью контекстного меню открыть окно СВОЙСТВА: ЭКРАН. Записать перечень закладок окна с настройками экрана, доступными для пользователя, и закрыть окно.
- 4) Развернуть окно редактирования реестра и в разделе SYSTEM с помощью команды ПРАВКА – СОЗДАТЬ – ПАРАМЕТР DWORD, создать ключ NODISPSettingsPage и, щелкнув по его имени правой кнопкой мыши, выбрать в появившемся меню команду ИЗМЕНИТЬ. Используя окно ИЗМЕНЕНИЕ ПАРАМЕТРА DWORD (вызов осуществляется через контекстное меню), присвоить созданному ключу значение «1» в шестнадцатеричной системе.
- 5) Свернуть окно редактирования реестра и вновь открыть окно СВОЙСТВА: ЭКРАН. Изучить перечень закладок, доступных пользователю, и сделать вывод о назначении ключа NODISPSettingsPage. Закрыть окно свойств экрана.
- 6) Повторить действия, описанные в пунктах 4 и 5, присваивая значение «1» следующим ключам:
	- NODISPBackgroundPage;
	- NODISPAppearancePage;
	- NODISPScrSavPage;
	- NODISPCPL.
	- Сделать вывод об их назначении.

Задание 4. Создание файлов редактирования реестра, один из которых разрешает, а другой запрещает пользователю изменение настроек Рабочего стола.

- 1) Хотя файлы редактирования реестра могут создаваться в любом текстовом редакторе (например, Блокнот), удобнее получить шаблон такого файла, используя regedit. Для этого, не закрывая редактор regedit после выполнения задания 3, в разделе System удалить все ключи кроме последнего NODISPCPL.
- 2) Щелкнув мышью по строке с названием раздела System, выполнить команду ФАЙЛ -ЭКСПОРТ и, указав имя создаваемого файла file1, сохранить его в папке «Мои документы».
- 3) Закрыть программу regedit.
- 4) Перейти в папку «Мои документы» и, щелкнув правой кнопкой мыши по файлу file1.reg, выполнить команду ОТКРЫТЬ С ПОМОЩЬЮ - БЛОКНОТ
- 5) Изучить структуру файла file1.reg. Его содержимое должно быть примерно следующим:

Windows Registry Editor Version 5.00 [HKEY CURRENT USER\Software\Microsoft\Windows\CurrentVersion\Policies\System]

"NODISPCPL"=dword:00000001

- 6) Заменить в последней строке файла значение параметра DWORD с 00000001 на 00000000 и, используя команду ФАЙЛ - СОХРАНИТЬ КАК, сохранить внесенные изменения в файле file2.reg.
- 7) Закрыть Блокнот. Поочередно запуская двойным щелчком на выполнение файлы file1.reg и file2.reg, произвести попытку редактирования настроек Рабочего стола. Сделать выводы, удалить оба файла.

Задание 5. Настройка визуальных опций ОС с помощью системного Реестра.

- 1) В диалоговом окне «ИЗМЕНЕНИЕ СТРОКОВОГО ПАРАМЕТРА» ключа HKCU\Control Panel\Desktop измените значение параметра MenuShowDelay на любое число, менее 400. Сделайте вывод о том, как различные значения этого параметра влияют на раскрытие вложенных списков меню ПУСК.
- 2) Скрыть все значки с рабочего стола. Для этого в разделе HREY CURRENT USER\ Software\ Microsoft\ Windows\ CurrentVersion\ Policies\ Explor ег создать параметр DWORD NoDesktop =1 (=0 - все значки видны). При необходимости выполните перезагрузку виртуальной машины.

3) Запретить следующие команды в меню ПУСК. В разделе

HKEY\_CURRENT\_USER\ Software\ Microsoft\ Windows\ CurrentVersion\ Policies\ Explor er если параметр имеет равен 1, то команда запрещена, 0 – разрешена.

- − NoTrayContextMenu запретить контекстное меню панели задач,
- − NoChangeStartMenu запретить контекстное меню в меню ПУСК
- − NoStartMenuSubfolders- скрыть подкаталоги в меню ПУСК.
- − NoRun скрыть меню ВЫПОЛНИТЬ в меню ПУСК.
- − NoFind скрыть меню НАЙТИ в меню ПУСК.
- − NoLogOff скрыть меню ЗАВЕРШЕНИЕ СЕАНСА в меню ПУСК.
- − NoClose скрыть меню ЗАВЕРШЕНИЕ РАБОТЫ в меню ПУСК.

4) Удалить стрелки у ярлыков:

HKLM\SOFTWARE\Classes\lnkfile – ярлыки Windows XP

STRING IsShortcut - удаление этого параметра – отключает стрелки на ярлыках.

5) Не добавлять "ЯРЛЫК ДЛЯ..." для создаваемых ярлыков:

HKCU\Software\Microsoft\Windows\CurrentVersion\Explorer BINARY link, значение hex:00,00, 00,00 – не добавлять.

Задание 6. Настройка меню ПУСК посредством системного реестра.

*Указания:* перенесите последовательность выполняемых действий по каждому из пунктов 1 – 4 в отчет (возможно приведение графических фрагментов, сделанных с экрана, в качестве демонстрационного материала), результаты применения новых значений системных параметров Реестра ОС перенесите в отчет, сделайте вывод о проделанной работе и запишите его в отчет.

Все настройки главного меню «Пуск» находятся в системном Реестре в одном месте: HKCU\Software\Microsoft\Windows\CurrentVersion\Explorer\ Advanced.

Таблицы 1 и 2 описывают значения, которые можно добавлять в этот ключ. Причем первая таблица содержит значения для классического меню «Пуск», а вторая – для нового меню, соответственно. Большинство из этих значений принадлежит к типу REG DWORD (данные имеют вид 0x01, 0x02 и т.д.), но некоторые из них имеют тип REG\_SZ (символьные данные вида «NO» или «YES»).

Для настройки меню «Пуск» посредством Реестра ОС Windows XP, выполните следующие действия:

- 1) Самостоятельно выберите вид главного меню «ПУСК» (классический или новый), соответствующие параметры которого будут применяться в Реестре ОС (табл. 1 или 2),
- 2) Самостоятельно определите, какие именно параметры будут применены для конфигурирования меню «ПУСК» (в количестве не менее пяти штук).
- 3) Самостоятельно конфигурируйте меню «ПУСК» с применением выбранных параметров,

4) Результаты конфигурирования меню «ПУСК» зафиксируйте в виде графических фрагментов, сделанных с экрана командой PrintScreen.

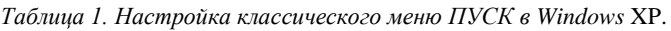

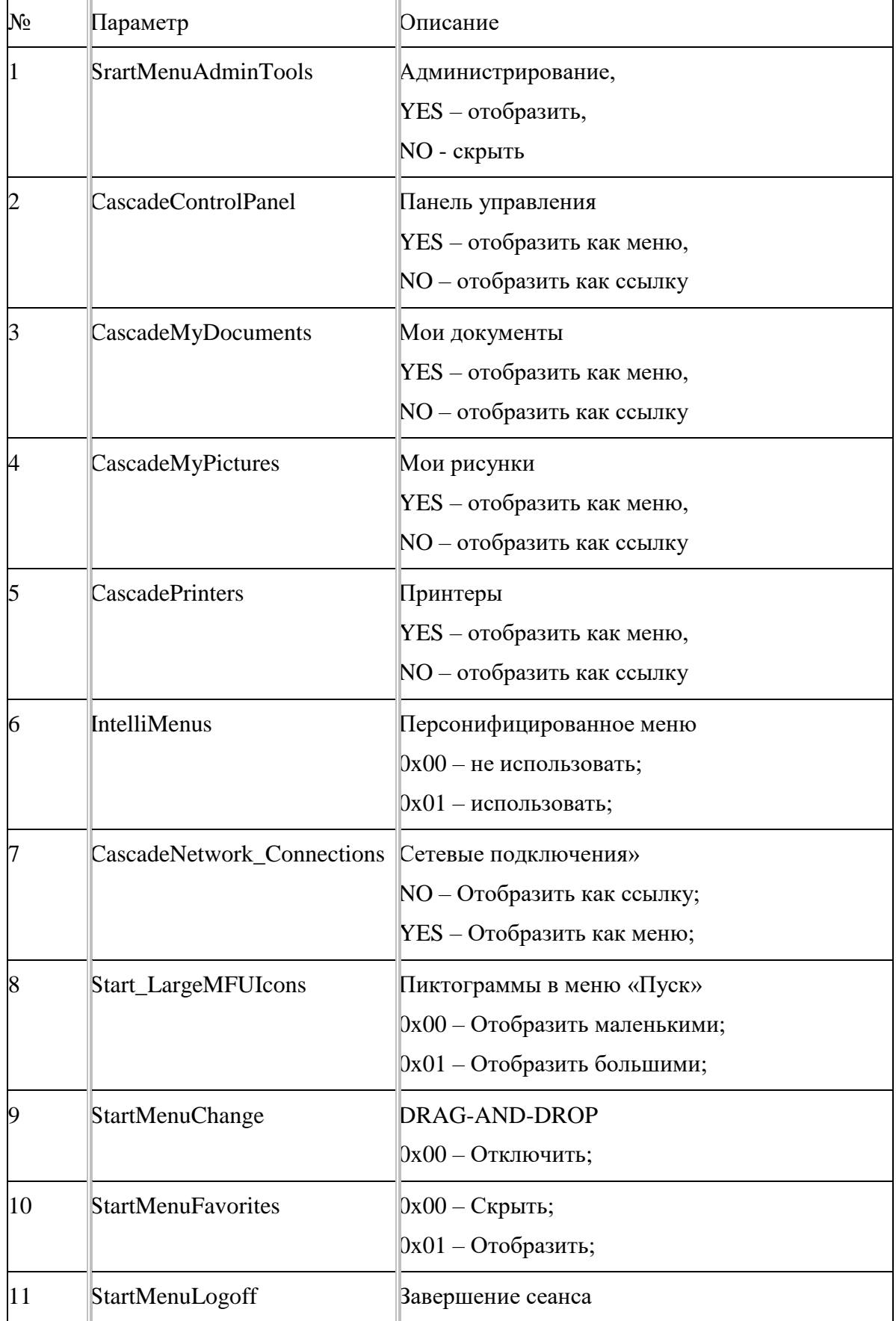

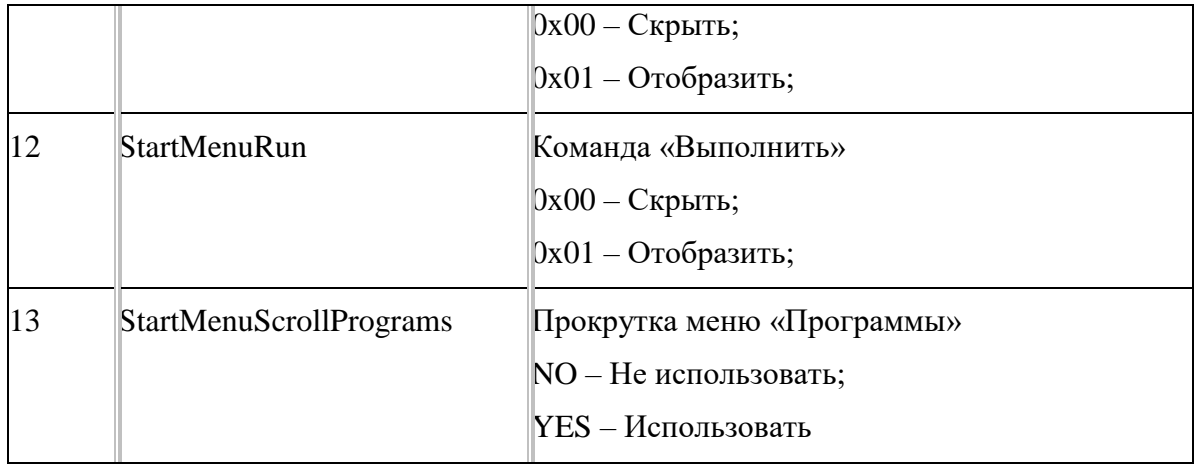

*Таблица 2. Настройка классического меню ПУСК в Windows* XP.

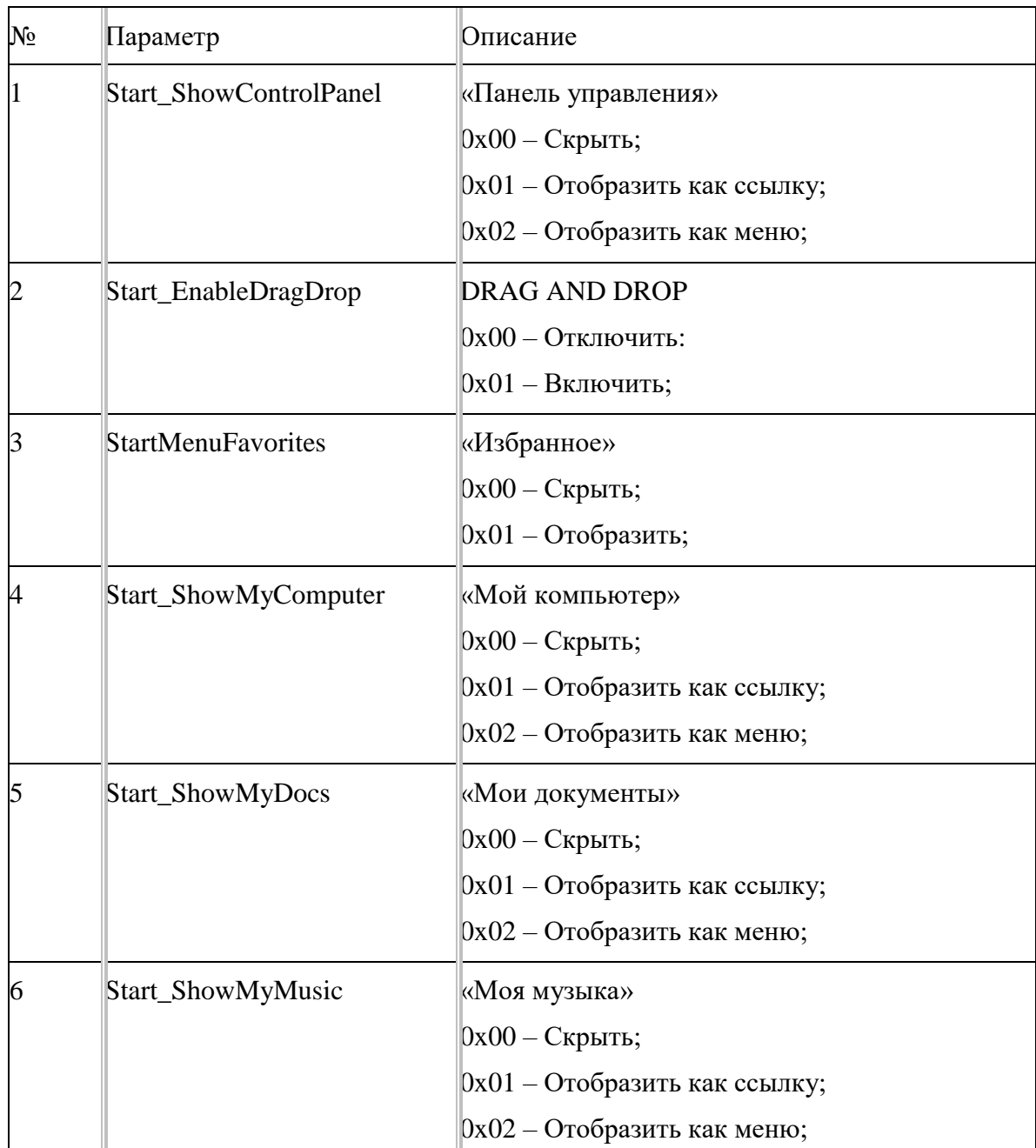

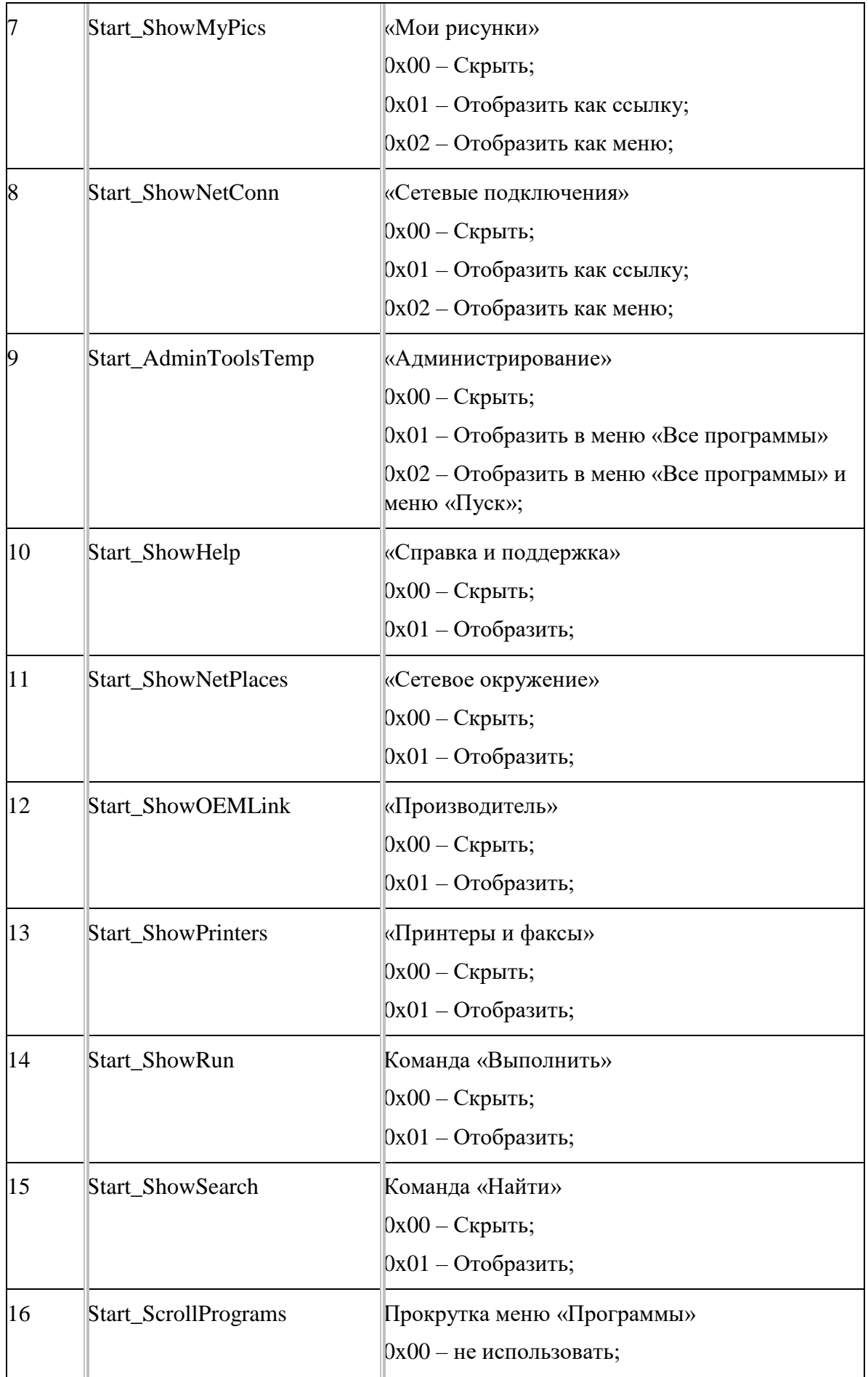

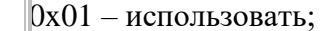

Задание 7. Создание в системном реестре собственного обработчика произвольного расширения.

- 1) Выберите самостоятельно произвольное расширение, состоящее из трех символов, обработчик которого предполагается создать.
- 2) В разделе HKCR Реестра ОС создайте новый раздел с названием выбранного ранее расширения; при этом обратите внимание на то, как это уже сделано для других расширений в системе.
- 3) Значение строкового параметра (по умолчанию), соответствующего созданному разделу, должно содержать ссылку вида \*\*\*file, где \*\*\* - символы выбранного расширения, на раздел обработчика данного расширения.
- 4) В разделе HKCR Реестра ОС создайте новый раздел обработчика расширения \*\*\*file\shell\open\command – следующего вида ДЛЯ команды ОТКРЫТИЯ  $\overline{M}$ \*\*\*file\shell\list\command - для команды просмотра файла.
- 5) В разделах command, каждой из ветвей, создайте по одному расширяемому строковому параметру типа REG EXPAND SZ с наименованием (по умолчанию).
- 6) Удалите старые строковые параметры REG SZ, создаваемые в разделе command по умолчанию.
- 7) В расширяемом строковом параметре раздела \*\*\*file\shell\list измените данные значения по умолчанию на «Мой просмотр».
- 8) В соответствующих разделах command измените значения расширяемых строковых параметров на команды для открытия файла и его просмотра. В частности, для открытия текстового файла можно воспользоваться приложением WORDPAD.EXE, а для его просмотра выбрать NOTEPAD.EXE.
- 9) проверьте работоспособность обработчика, выполнив следующее:
	- выберите какой-либо файл с его стандартным расширением,
	- поменяйте стандартное расширение на то, обработчик которого Вы только что создали,
	- правой кнопкой манипулятора мышь выберите из контекстного меню команду с именем того файла (filename.\*\*\*), который Вы собираетесь открыть или команду «Мой просмотр», чтобы просмотреть файл; при этом должно загрузиться соответствующее приложение обработчика.

#### Лабораторная работа №5

#### Операционная система Linux. Терминал.

### **I** вариант

- 1. Запустить терминал
- 2. Вывести текущий путь (записать результат в конспект).
- 3. Вывести список файлов и каталогов (записать команду в конспект).
- 4. Перейти в корневой каталог (записать команду в конспект).
- 5. Вывести список файлов и каталогов (записать команду в конспект).
- 6. Перейти в домашний каталог (записать команду в конспект).
- 7. Вывести список файлов и каталогов (записать команду в конспект).
- 8. В домашнем каталоге создать каталог Tuz
- 9. Создать в домашнем каталоге файл
- 10. Ввести в файл информацию о пользователе (ФИО, группа, дата)
- 11. Скопировать файл в каталог Tuz.
- 12. Вывести список файлов каталога Tuz (записать команду в конспект).
- 13. Удалить файл из домашнего каталога (записать команду в конспект).
- 14. Вывести список файлов домашнего каталога (записать команду в конспект).
- 15. Показать содержимое файла (записать команду в конспект).
- 16. Вывести на экран размер каталога Tuz (записать команду в конспект).
- 17. Создать в каталоге Tuz файловую структуру в соответствии с рисунком.
	- o Имена каталогов любые
	- o Имена файлов любые
	- o Все файлы это копии созданного вами файла.
	- o Стрелкой показано создание символической ссылки
	- o Записать в конспект вводимые команды
	- o Полученную структуру с именами файлов и каталогов записать в конспект.
- 18. Переименовать каталог Tuz в Tuz\_номер\_группы (записать команду в конспект).
- 19. Показать версию ядра Linux (записать команду в конспект)

20. Отправить на терминалы других пользователей сообщение "Привет" (записать команду в конспект)

21. Показать сетевое имя компьютера (записать команду в конспект)

22. Показывает имя текущего пользователя и время входа (записать команду в конспект)

23. Очистить экран терминала (записать команду в конспект)

24. Показать последние 60 набранных команд (записать команду в конспект)

25. Выполнить последнюю команду (записать команду в конспект)

26. Сдать работу преподавателю.

- 27. Удалить каталог Tuz\_номер\_группы (записать команду в конспект).
- 28. Вызвать перезагрузку системы (записать команду в конспект).

### II вариант

- 1. Запустить терминал
- 2. Вывести текущий путь (записать результат в конспект).
- 3. Вывести список файлов и каталогов (записать команду в конспект).
- 4. Перейти в корневой каталог (записать команду в конспект).
- 5. Вывести список файлов и каталогов (записать команду в конспект).
- 6. Перейти в домашний каталог (записать команду в конспект).
- 7. Вывести список файлов и каталогов (записать команду в конспект).
- 8. В домашнем каталоге создать каталог Archi
- 9. Создать в домашнем каталоге файл
- 10. Ввести в файл информацию о пользователе (ФИО, группа, дата)
- 11. Скопировать файл в каталог Archi.

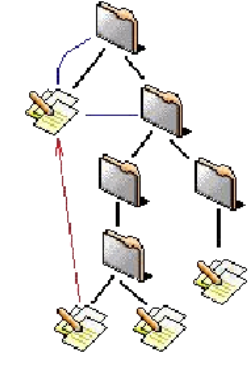

12. Вывести список файлов каталога Archi (записать команду в конспект).

13. Удалить файл из домашнего каталога (записать команду в конспект).

14. Вывести список файлов домашнего каталога (записать команду в конспект).

15. Показать содержимое файла (записать команду в конспект).

16. Вывести на экран размер каталога Archi (записать команду в конспект).

17. Создать в каталоге Archi файловую структуру в соответствии с рисунком.

- o Имена каталогов любые
- o Имена файлов любые
- o Все файлы это копии созданного вами файла.
- o Стрелкой показано создание символической ссылки
- o Записать в конспект вводимые команды
- o Полученную структуру с именами файлов и каталогов записать в конспект.

18. Переименовать каталог Archi в Archi\_номер\_группы (записать команду в конспект).

19. Показать версию ядра Linux (записать команду в конспект)

20. Отправить на терминалы других пользователей сообщение "Привет" (записать команду в конспект)

21. Показать сетевое имя компьютера (записать команду в конспект)

22. Показывает имя текущего пользователя и время входа (записать команду в конспект)

23. Очистить экран терминала (записать команду в конспект)

- 24. Показать последние 60 набранных команд (записать команду в конспект)
- 25. Выполнить последнюю команду (записать команду в конспект)
- 26. Сдать работу преподавателю.
- 27. Удалить каталог Archi\_номер\_группы (записать команду в конспект).
- 28. Вызвать перезагрузку системы (записать команду в конспект).

# *Контрольные работы*

Перечень заданий для оценки уровня сформированности

компетенции **ОПК-5** на этапе «Владения»

# *Типовые варианты аудиторной контрольной работы №1*

### I вариант

На первые два вопроса необходимо дать развернутый письменный ответ, третий вопрос – практическое задание.

- 1. Перечислите основные функции операционной системы.
- 2. Что понимается под созданием и завершением процессов?
- 3. Продемонстрировать использование редактора локальной групповой политики в операционной системе Windows XP Professional (или Windows 7/8).

# II вариант

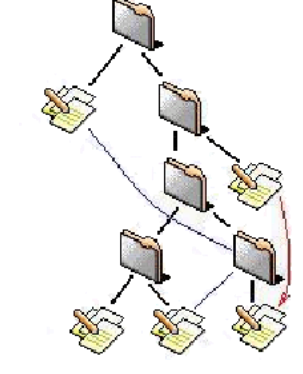

На первые два вопроса необходимо дать развернутый письменный ответ, третий вопрос - практическое задание.

- $1<sup>1</sup>$ Опишите особенности эволюционных этапов операционных систем.
- Дайте определение ядра операционной системы.  $2.$

 $\mathcal{E}$ Продемонстрировать работу с учетными записями пользователей в операционной системе Windows XP Professional (или Windows 7/8).

### Типовые варианты аудиторной контрольной работы №2

#### I вариант

Выполнить последовательно следующие пункты заданий в операционной системе Linux:

- 1. На рабочем столе создать папку со своей фамилией и группой.
- 2. Создать ее архив и поместить его в одну из папок файловой системы (например, папку lib).
- 3. На верхнюю панель добавить индикатор раскладки клавиатуры.
- 4. На нижней панели удалить все объекты.
- 5. Добавить горизонтальную панель.
- 6. На нее добавить несколько объектов: калькулятор, «глазки» и т.д.
- 7. Добавить новую раскладку клавиатуры.
- 8. Изменить клавиатурные сочетания для изменения раскладок клавиатуры.
- 9. Изменить фон рабочего стола.
- 10. Изменить шрифты приложений.

#### II вариант

Выполнить последовательно следующие пункты заданий в операционной системе Linux:

- 1. В корневом каталоге root создать папку ОС.
- 2. В папке ОС создать текстовый документ 1.txt, содержащий фамилию и имя.
- 3. Узнать версию операционной системы.
- 4. Записать информацию о версии операционной системы в файл 2.txt.
- 5. Просмотреть файл 2.txt.

6. Открыть файл 1.txt для редактирования 2 способами (с использованием 2-х различных команд).

- 7. Скопировать файл 1.txt в файл 3.txt.
- 8. Склеить файлы 1.txt и 2.txt в файл 4.txt.
- 9. В конец файла 3.txt дописать информацию о группе.
- 10. Просмотреть список файлов в корневом каталоге.
- 11. Выйти из папки ОС в корневой каталог.
- 12. Сменить корневой каталог (например, на каталог lib).

13. В корневом каталоге найти все файлы с символом 'е' в названии и с любым расширением.

- 14. Скопировать несколько найденных файлов в свою папку ОС.
- 15. Отсортировать файлы в папке ОС.
- 16. Удалить папку ОС.

### Перечень заданий для оценки уровня сформированности

### компетенции **ОПК-6** на этапе «Владения»

## *Типовые варианты домашней контрольной работы №1*

Написать программу в среде программирования Delphi согласно представленным ниже вариантам.

### I вариант

Подсчитать суммарный размер файлов в заданном каталоге и для каждого его подкаталога отдельно. Вывести на экран и в файл название подкаталога, количество файлов в нём, суммарный размер файлов, имя файла с наибольшим размером. Процедура просмотра для каждого подкаталога должна запускаться в отдельном потоке.

# II вариант

Написать программу, выполняющую действия по скрытию или отображению следующих элементов: программа на панели задач, кнопка ПУСК, Панель задач, Иконки рабочего стола. Также программа должна выдавать текущую версию операционной системы.

# *Типовые варианты домашней контрольной работы №2*

### I вариант

Разработать приложение для передачи фалов между компьютерами. Приложение-клиент отправляет указанный пользователем файл на сервер. Приложение-сервер запускается на компьютере и обеспечивает прием файла от клиента в текущую директорию. Дополнительные баллы предусмотрены за реализацию передачи нескольких файлов через одно соединение.

### II вариант

Реализуйте алгоритм сортировки Шелла, используя несколько потоков. Программа должна состоять из управляющего и нескольких рабочих потоков. Рабочие потоки обращаются к управляющему за очередным заданием – отсортировать часть элементов массива с заданным шагом и начиная с заданного элемента. Число рабочих потоков вводится пользователем во время выполнения программы. Каждый рабочий поток должен создаваться и завершаться не более одного раза (т.е. если задано использовать три потока, и были созданы три, то они не могут быть завершены после одного прохода сортировки, а потом запущены еще раз для следующих проходов – они должны дожидаться новой работы, не завершаясь).

# <span id="page-34-0"></span>**3. Методические материалы, определяющие процедуры оценивания результатов обучения по дисциплине (модулю), описание шкал оценивания**

Объем и уровень сформированности компетенций целиком или на различных этапах у обучающихся оцениваются по результатам текущего контроля количественной оценкой, выраженной в рейтинговых баллах. Оценке подлежит каждое контрольное мероприятие.

При оценивании сформированности компетенций применяется четырехуровневая шкала «неудовлетворительно», «удовлетворительно», «хорошо», «отлично».

Максимальный балл по каждому виду оценочного средства определяется в рейтинг-плане и выражает полное (100%) освоение компетенции.

Уровень сформированности компетенции «хорошо» устанавливается в случае, когда объем выполненных заданий соответствующего оценочного средства составляет 80 - 100%; «удовлетворительно» – выполнено 40 - 80%; «неудовлетворительно» – выполнено 0  $-40%$ 

Рейтинговый балл за выполнение части или полного объема заданий соответствующего оценочного средства выставляется по формуле:

Рейтинговый балл =  $k \times M$ аксимальный балл,

где  $k = 0.2$  при уровне освоения «неудовлетворительно»,  $k = 0.4$  при уровне освоения «удовлетворительно»,  $k = 0.8$  при уровне освоения «хорошо» и  $k = 1$  при уровне освоения «отлично».

Оценка на этапе промежуточной аттестации выставляется согласно Положению о модульно-рейтинговой системе обучения и оценки успеваемости студентов БашГУ:

На зачете выставляется оценка:

• зачтено – при накоплении от 60 до 110 рейтинговых баллов (включая 10 поощрительных баллов),

• не зачтено – при накоплении от 0 до 59 рейтинговых баллов.

Для получения поощрительных баллов студенту предлагается принять участие в научной конференции, соответствующей специфике дисциплины, и по результатам опубликовать тезис или статью.

Перечень направлений для проведения научных исследований:

1. Этапы развития операционных систем.

2. Особенности организации управления данными в различных ОС.

3. Сравнительных анализ организации управления памятью в двух ОС (на выбор).

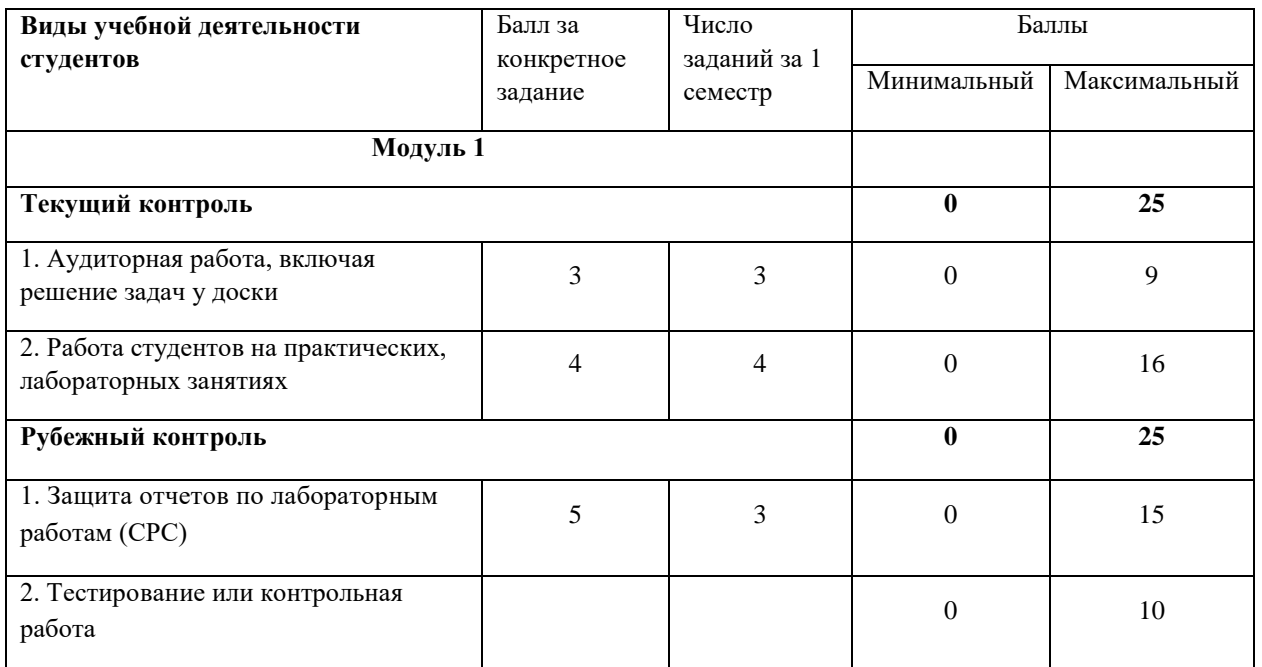

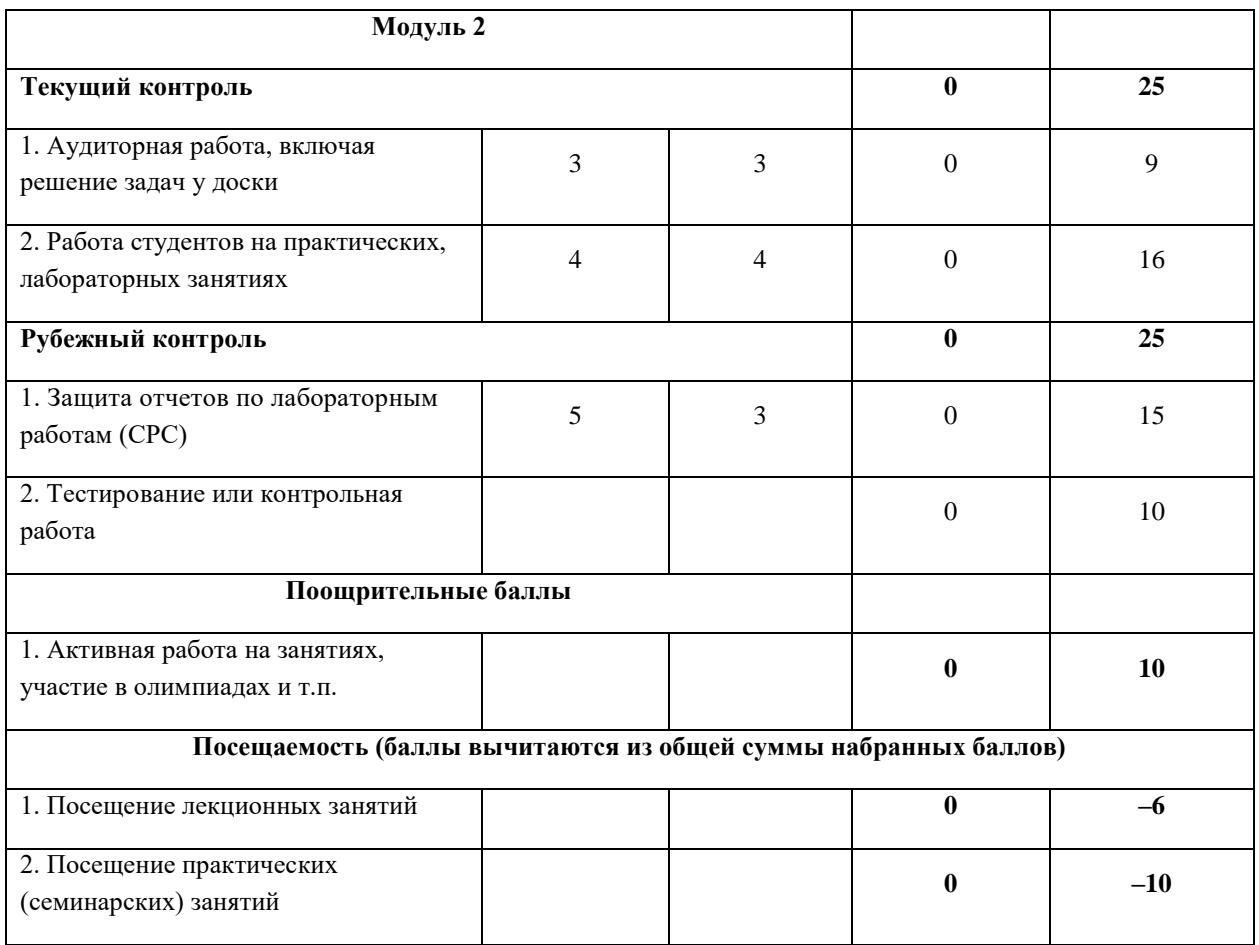

Объем и уровень сформированности компетенций целиком или на различных этапах у обучающихся оцениваются по результатам текущего контроля количественной оценкой, выраженной в рейтинговых баллах. Оценке подлежит каждое контрольное мероприятие.

При оценивании сформированности компетенций применяется четырехуровневая шкала «неудовлетворительно», «удовлетворительно», «хорошо», «отлично».

Максимальный балл по каждому виду оценочного средства определяется в рейтингплане и выражает полное (100%) освоение компетенции.

Уровень сформированности компетенции «хорошо» устанавливается в случае, когда объем выполненных заданий соответствующего оценочного средства составляет 80 - 100%; «удовлетворительно» – выполнено 40 - 80%; «неудовлетворительно» – выполнено 0  $-40%$ 

Рейтинговый балл за выполнение части или полного объема заданий соответствующего оценочного средства выставляется по формуле:

Рейтинговый балл = *k* × Максимальный балл,

где *k* = 0,2 при уровне освоения «неудовлетворительно», *k* = 0,4 при уровне освоения «удовлетворительно», *k* = 0,8 при уровне освоения «хорошо» и *k* = 1 при уровне освоения «отлично».

Оценка на этапе промежуточной аттестации выставляется согласно Положению о модульно-рейтинговой системе обучения и оценки успеваемости студентов БашГУ:

На зачете выставляется оценка:

• зачтено – при накоплении от 60 до 110 рейтинговых баллов (включая 10 поощрительных баллов),

• не зачтено – при накоплении от 0 до 59 рейтинговых баллов.

Для получения поощрительных баллов студенту предлагается принять участие в научной конференции, соответствующей специфике дисциплины, и по результатам опубликовать тезис или статью.

Перечень направлений для проведения научных исследований:

1. Этапы развития операционных систем.

2. Особенности организации управления данными в различных ОС.

3. Сравнительных анализ организации управления памятью в двух ОС (на выбор).

Результаты обучения по дисциплине (модулю) у обучающихся оцениваются по итогам текущего контроля количественной оценкой, выраженной в рейтинговых баллах. Оценке подлежит каждое контрольное мероприятие.

При оценивании сформированности компетенций применяется четырехуровневая шкала «неудовлетворительно», «удовлетворительно», «хорошо», «отлично».

Максимальный балл по каждому виду оценочного средства определяется в рейтинг-плане и выражает полное (100%) освоение компетенции.

Уровень сформированности компетенции «хорошо» устанавливается в случае, когда объем выполненных заданий соответствующего оценочного средства составляет 80- 100%; «удовлетворительно» – выполнено 40-80%; «неудовлетворительно» – выполнено 0- 40%

Рейтинговый балл за выполнение части или полного объема заданий соответствующего оценочного средства выставляется по формуле:

Рейтинговый балл =  $k \times M$ аксимальный балл,

где  $k = 0.2$  при уровне освоения «неудовлетворительно»,  $k = 0.4$  при уровне освоения «удовлетворительно»,  $k = 0.8$  при уровне освоения «хорошо» и  $k = 1$  при уровне освоения «отлично».

Оценка на этапе промежуточной аттестации выставляется согласно Положению о модульно-рейтинговой системе обучения и оценки успеваемости студентов УУНиТ:

На дифференцированном зачете выставляется оценка:

• отлично - при накоплении от 80 до 110 рейтинговых баллов (включая 10 поощрительных баллов),

• хорошо - при накоплении от 60 до 79 рейтинговых баллов,

• удовлетворительно - при накоплении от 45 до 59 рейтинговых баллов,

• неудовлетворительно - при накоплении менее 45 рейтинговых баллов.

При получении на экзамене оценок «отлично», «хорошо», «удовлетворительно», на зачёте оценки «зачтено» считается, что результаты обучения по дисциплине (модулю) достигнуты и компетенции на этапе изучения дисциплины (модуля) сформированы.